#### $\mathcal{S}$ 7.3.8 Editors - 3D Viewport - Sidebar - Tool Tab - Texture Paint **Mode**

## **Table of content**

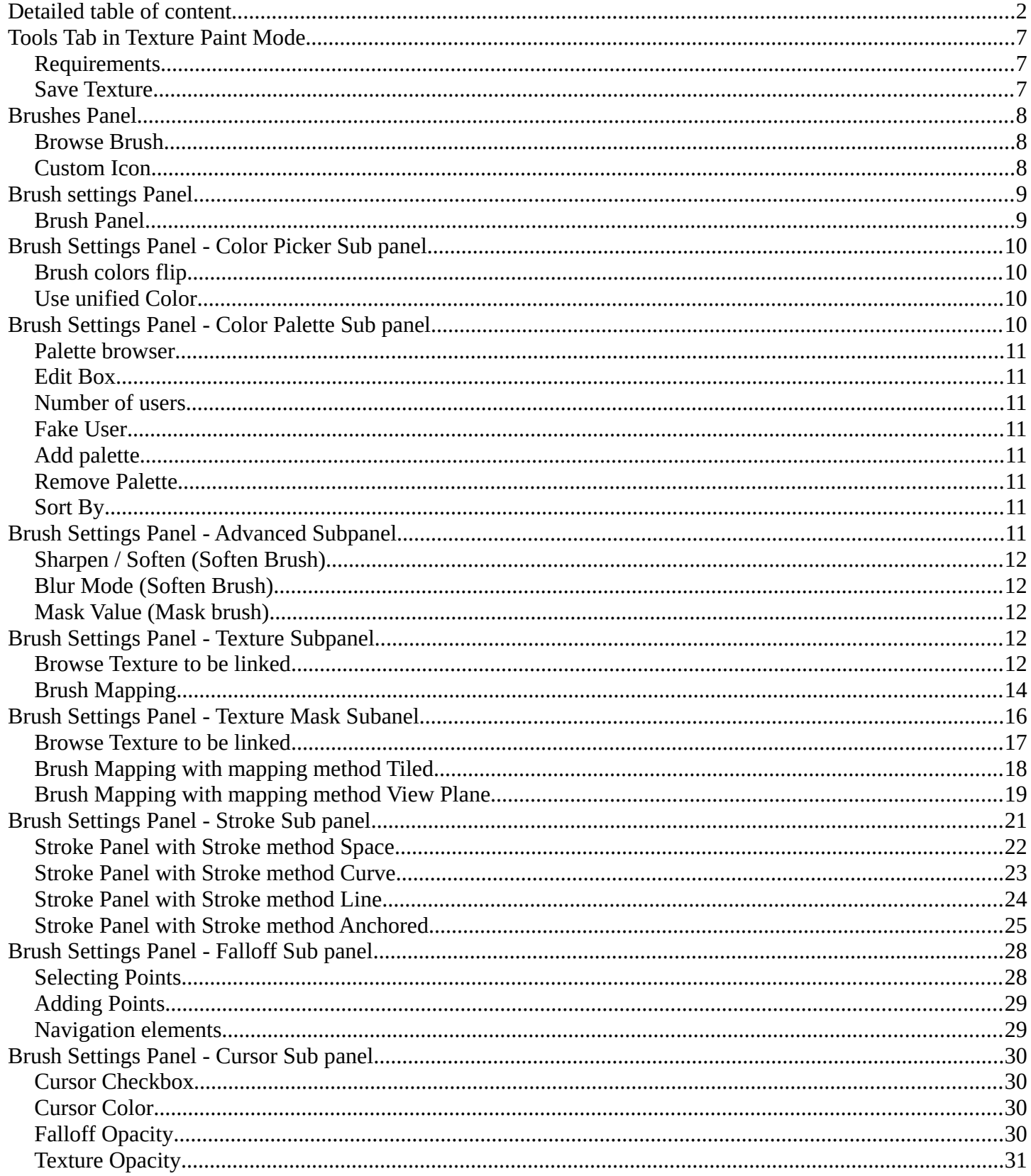

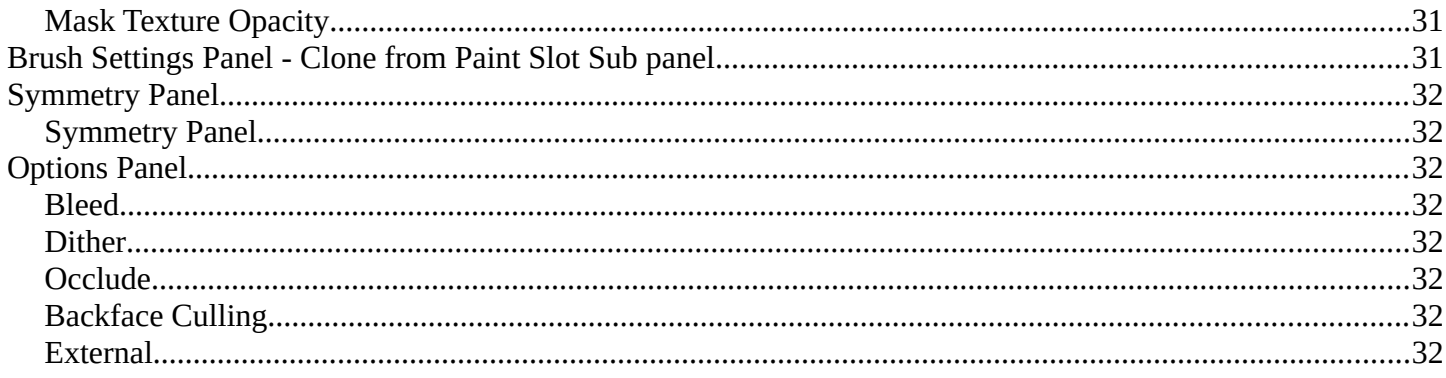

# <span id="page-1-0"></span>**Detailed table of content**

# **Detailed table of content**

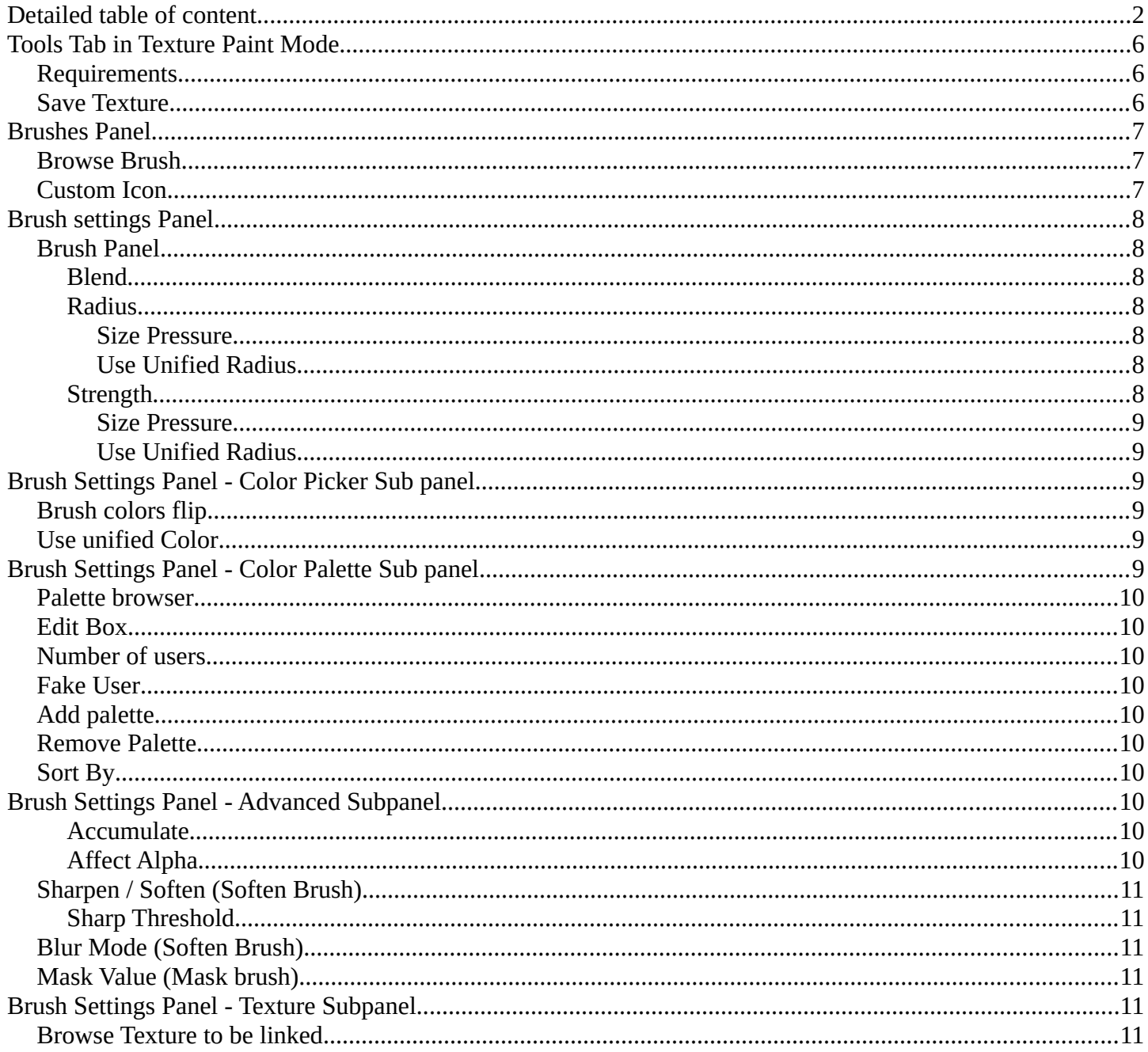

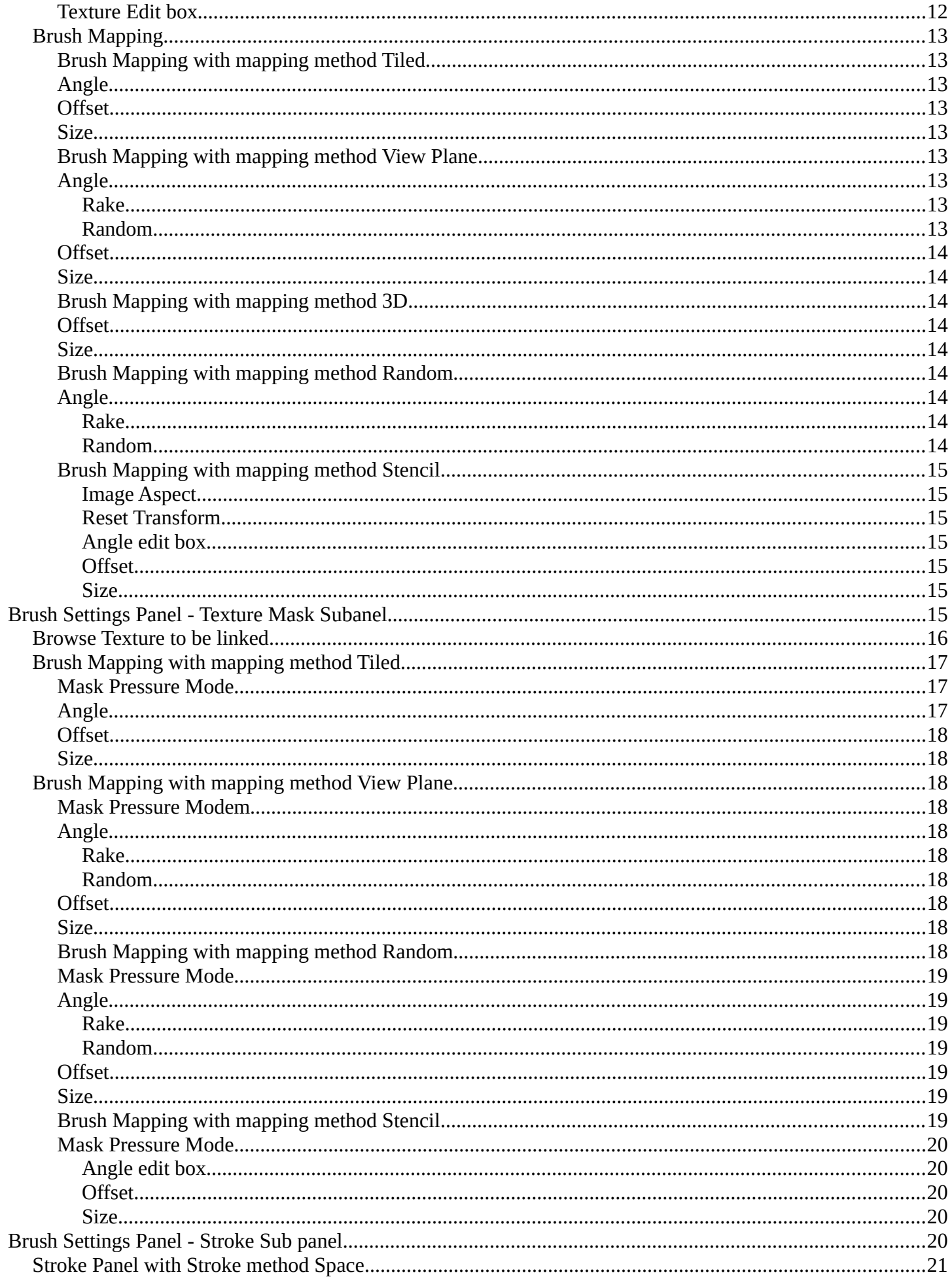

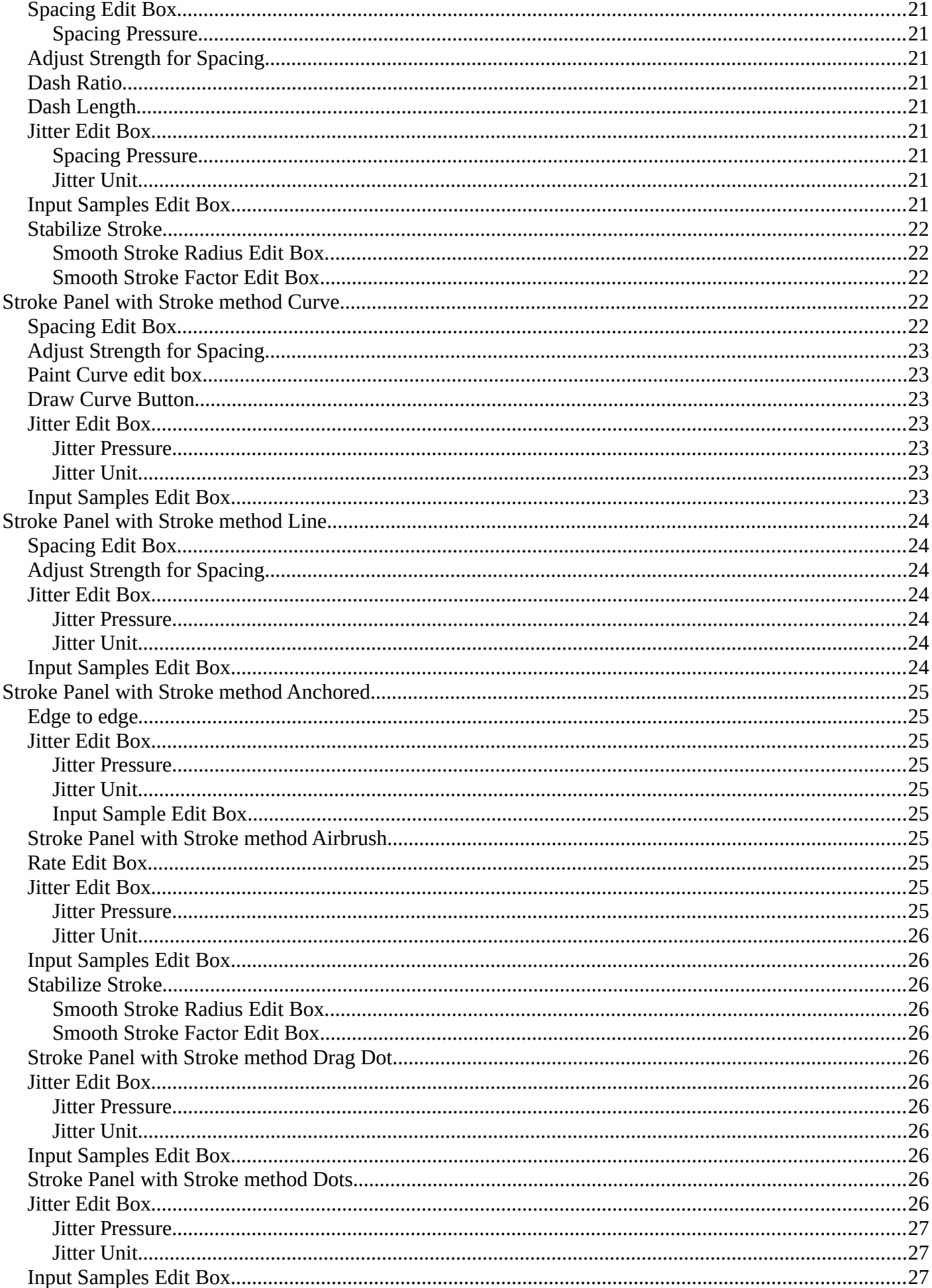

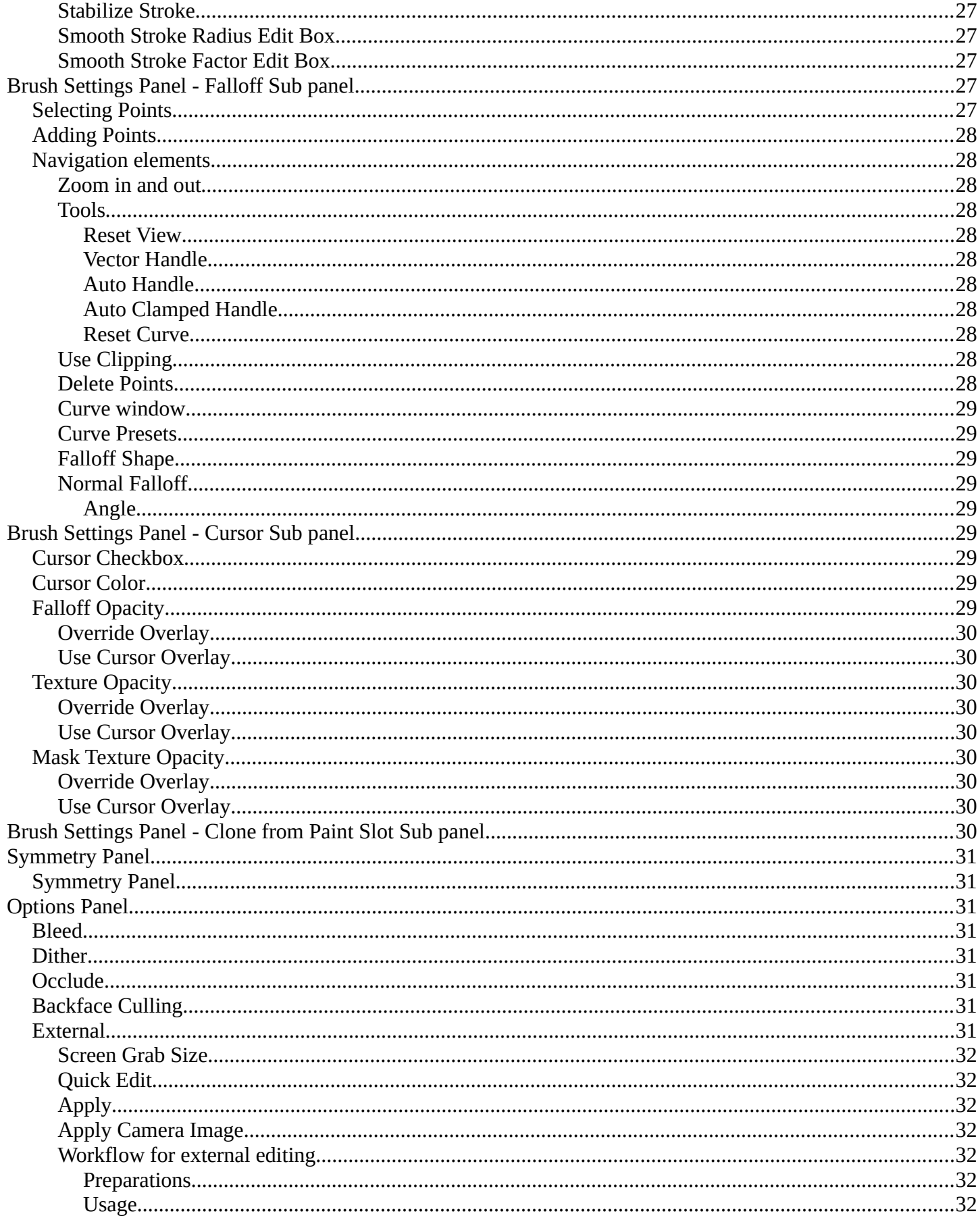

# <span id="page-5-0"></span>**Tools Tab in Texture Paint Mode**

The Texture Paint Mode provides you the tools to paint directly at the texture of your mesh in the viewport. To fix visible seams for example.

The Texture Paint mode is just available for mesh objects.

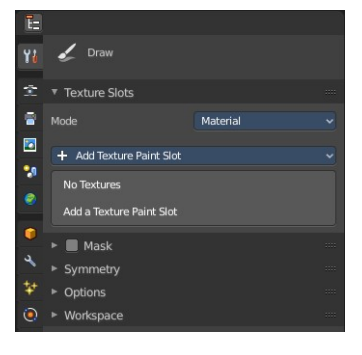

# <span id="page-5-1"></span>**Requirements**

Texture Painting requires to have a working UV mapping and a texture applied. When there is no UV mapping and no assigned texture, then you will get a warning about No Texture. You have to create a texture slot first.

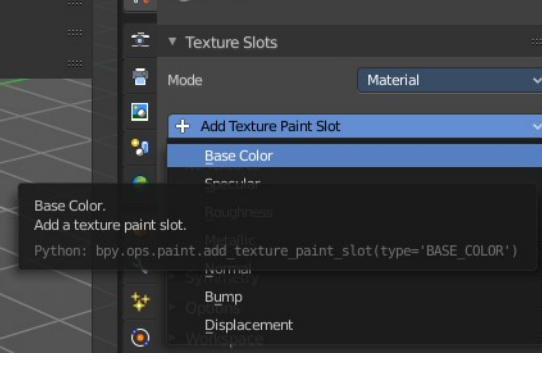

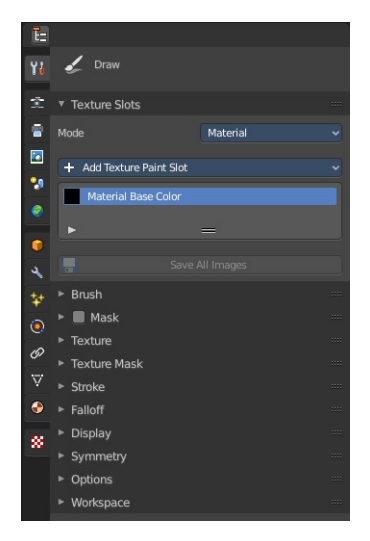

Open the Texture Paint Slot drop down menu, and choose Base Color. This will call a menu. Create a new blank texture.

# <span id="page-5-2"></span>**Save Texture**

The result of texture painting can be found and be saved in the UV Image Editor. You can also paint in the UV editor.

The modified texture does NOT save with the scene. You have to save out the image when you want to save the changes at the texture. There is no warning. So DON'T FORGET TO SAVE THE TEXTURE.

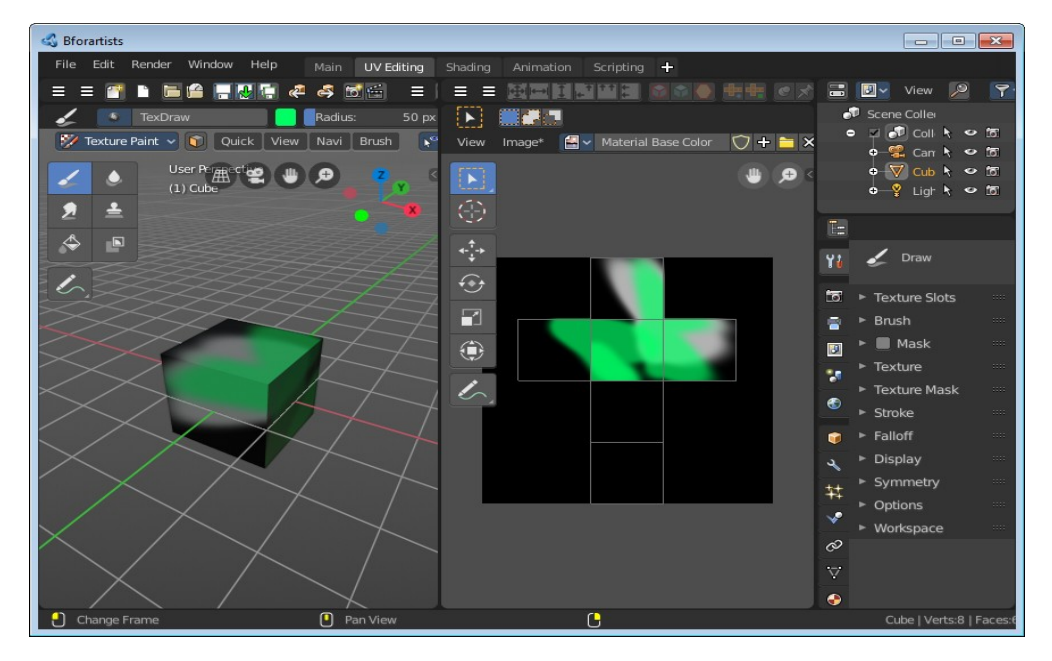

To scroll to this hidden content use the mouse wheel, or the arrow up and down buttons at the keyboard.

When you have added a few more brushes then the drop down box may be more than full. You will see some little white arrows then. Either in the top left or in the bottom right corner. They indicate that some

<span id="page-6-0"></span>**Brushes Panel**

The Brush Panel contains the different Brushes and some Brush settings. Choose and adjust your current active brush.

Bforartists 4 Reference Manual - 7.3.8 Editors - 3D Viewport - Sidebar - Tool Tab - Texture Paint Mode

## <span id="page-6-1"></span>**Browse Brush**

<span id="page-6-2"></span>**Custom Icon**

browser below the image browser.

The big image at the top is a drop down box where you can see the current active brush. You can add duplicates of this active brush, and customize it to your needs. But the active brush gets chosen in the Tool Shelf at the left of the 3D View.

The edit box below the Image shows you the name of the current active brush.

The button at the right allows you to load a custom icon for your brush. It reveals a file

**The number** right of it, **in this case 2**, indicates how much number of users ( internally ) this brush uses. This means that this data block (the brush) shares currently settings with at least one other object. Most probably the parent brush where we have created it from. Click at the value to make this brush a single user. The button will vanish then.

**The shield icon** set the brush to have a fake user. Zero user data-blocks are normally not saved. But sometimes you want to force the data to be kept even when the data block has no user.

**The + button** allows you to add a new pencil with the current settings. Note that the brushes are NOT saved when you close Bforartists. You can save them into the current blend file. Or you can save the startup file. But be careful here. This saves everything else of the current state of Bforartists too.

**The X button** deletes the brush as the active one. It does NOT delete it from the brushes list.

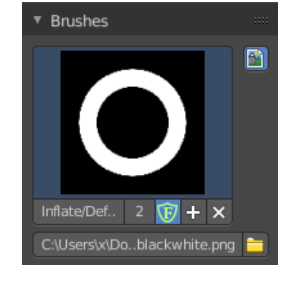

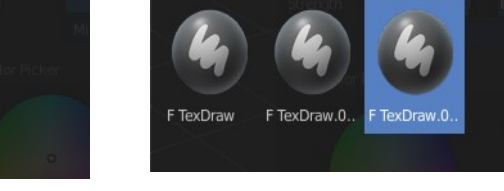

brushes are hidden before or after the current display.

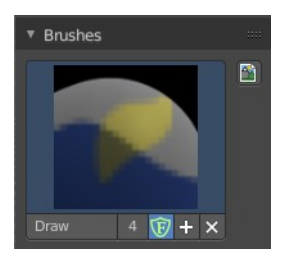

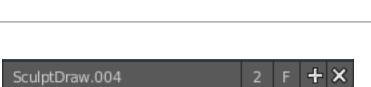

# <span id="page-7-0"></span>**Brush settings Panel**

## <span id="page-7-1"></span>**Brush Panel**

The Brush Panel contains the different paint brushes, a color dialog, and some brush settings.

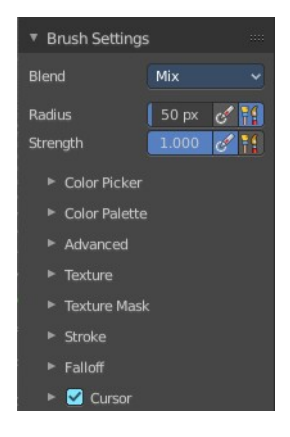

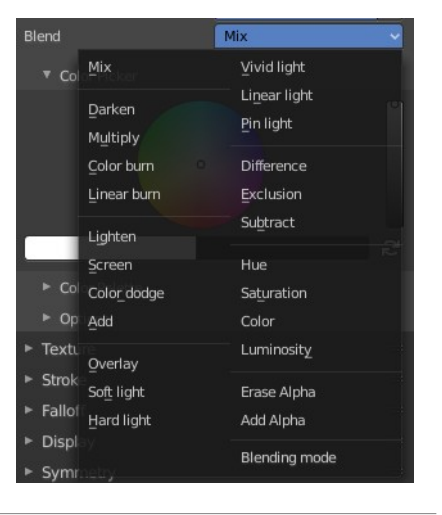

### <span id="page-7-2"></span>**Blend**

Define how the stroke will blend. You can choose between various blend modes.

### <span id="page-7-3"></span>**Radius**

The Radius edit box allows you to adjust the radius of the brush. The button behind the edit box enables tablet pressure sensitivity for radius.

### <span id="page-7-4"></span>*Size Pressure*

The first button behind the edit box enables tablet pressure sensitivity for radius.

### <span id="page-7-5"></span>*Use Unified Radius*

The second button behind the edit box enables global radius size. Any modification at the radius will also modify the radius value for other paint tools.

## <span id="page-7-6"></span>**Strength**

The Strength edit box allows you to adjust the strength of the brush. The button behind the edit box enables tablet pressure sensitivity for strength.

### <span id="page-8-4"></span>*Size Pressure*

The first button behind the edit box enables tablet pressure sensitivity for radius.

### <span id="page-8-5"></span>*Use Unified Radius*

The second button behind the edit box enables global radius size. Any modification at the radius will also modify the radius value for other paint tools.

# <span id="page-8-0"></span>**Brush Settings Panel - Color Picker Sub panel**

Define the color for your brush.

The active color is the left one. When you click the button with the two arrows down right then you can swap the color with the secondary color. Then this secondary color becomes the primary color, and is active.

A click at one of the color fields will open a more detailed color dialog, where you can set up the color by using rgb, hsv and hex colors and with value sliders.

## <span id="page-8-1"></span>**Brush colors flip**

Flips the primary color with the secondary color.

## <span id="page-8-2"></span>**Use unified Color**

Choose if you want to use global colors or local color just for vertex painting.

# <span id="page-8-3"></span>**Brush Settings Panel - Color Palette Sub panel**

Create a color palette for later reuse.

First create a new palette by clicking at New. Then adjust the color in the color picker. And then click at the add button to add this color to the palette.

To set the color picker to a palette color simply click at this palette color.

To remove a color from the palette, choose it, then click at the remove button. The active palette color that gets removed is the one with the triangle at it.

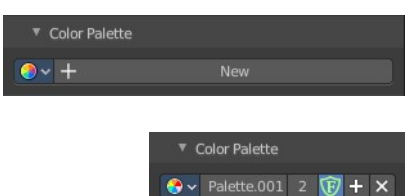

 $+ - - - - -$ 

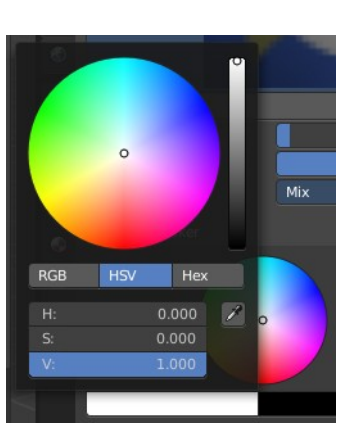

Color Picker

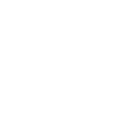

The color palette cannot be saved externally. It is part of the current blend file. You can however append color palettes from other blend files.

The elements are explained from left to right.

## <span id="page-9-0"></span>**Palette browser**

The button at the left opens a dropdown list where you can choose between your palettes.

# <span id="page-9-1"></span>**Edit Box**

The name of the currently active palette. You can also rename the palette here. A click into the edit box makes the name editable.

## <span id="page-9-2"></span>**Number of users**

See how many users the palette currently has.

## <span id="page-9-3"></span>**Fake User**

Fake User sets the element to have a fake user. Zero user data-blocks are normally not saved. But sometimes you want to force the data to be kept even when the data block has no user.

# <span id="page-9-4"></span>**Add palette**

Add a new palette.

## <span id="page-9-5"></span>**Remove Palette**

Clicking at this button removes the palette. Note that you need to save, close Bforartists and reload the blend file to remove the palette completely.

# <span id="page-9-6"></span>**Sort By**

Sort the palette by the chosen method.

# <span id="page-9-7"></span>**Brush Settings Panel - Advanced Subpanel**

Brush specific settings.

## <span id="page-9-8"></span>**Accumulate**

Accumulate stroke daubts on top of each other.

## <span id="page-9-9"></span>**Affect Alpha**

When disabled then the alpha is locked while painting.

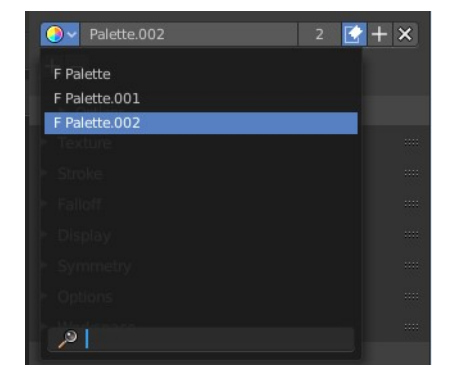

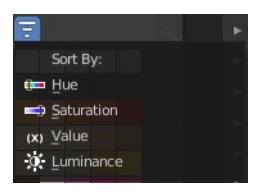

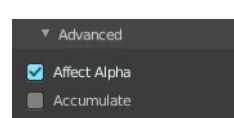

# <span id="page-10-0"></span>**Sharpen / Soften (Soften Brush)**

## <span id="page-10-5"></span>**Sharp Threshold**

The threshold below which no sharpening is performed.

# <span id="page-10-1"></span>**Blur Mode (Soften Brush)**

Choose the blur method. Gaussian or Box.

# <span id="page-10-2"></span>**Mask Value (Mask brush)**

The vertex weight when brush is applied.

# <span id="page-10-3"></span>**Brush Settings Panel - Texture Subpanel**

The Texture panel allows you to paint with textures. This allows you for example to grab a foto from some fish scales, and simply paint them onto the vertices by using this image as a pencil. Or as a blueprint where you calk through ( Stencil method ).

# <span id="page-10-4"></span>**Browse Texture to be linked**

The image at the top of the panel is a image browser. Choose a texture that you can choose for vertex painting then. You can also have more than one image loaded at once.

In this shot there is already a texture added. The way to add the texture here is a bit more complicated. And not done with clicking at the New button.

First click at the New button below the image. This will create a new texture slot. This slot is still empty, it displays black.

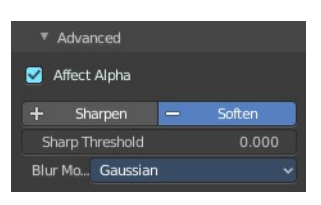

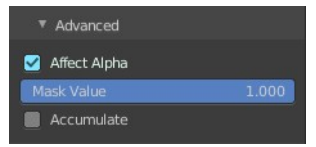

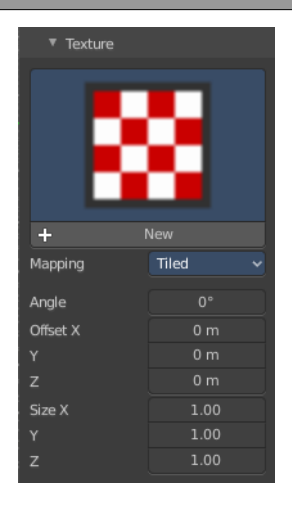

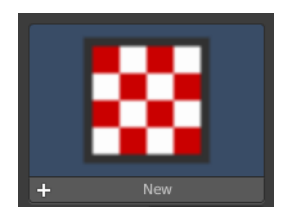

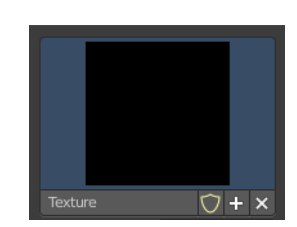

We need to load the texture in this slot. This must be done in the Properties editor in the Textures tab. And then the texture finally shows in the Texture panel in the Tool Shelf.

The problem is, we have an object with a material and a texture already selected. And when we change this texture , then we don't get the pencil texture loaded. But we change the texture at our mesh.

What we need to do is to create a material first. And in this material we load our pencil texture then. And then this texture becomes available in the image browser of the Texture panel.

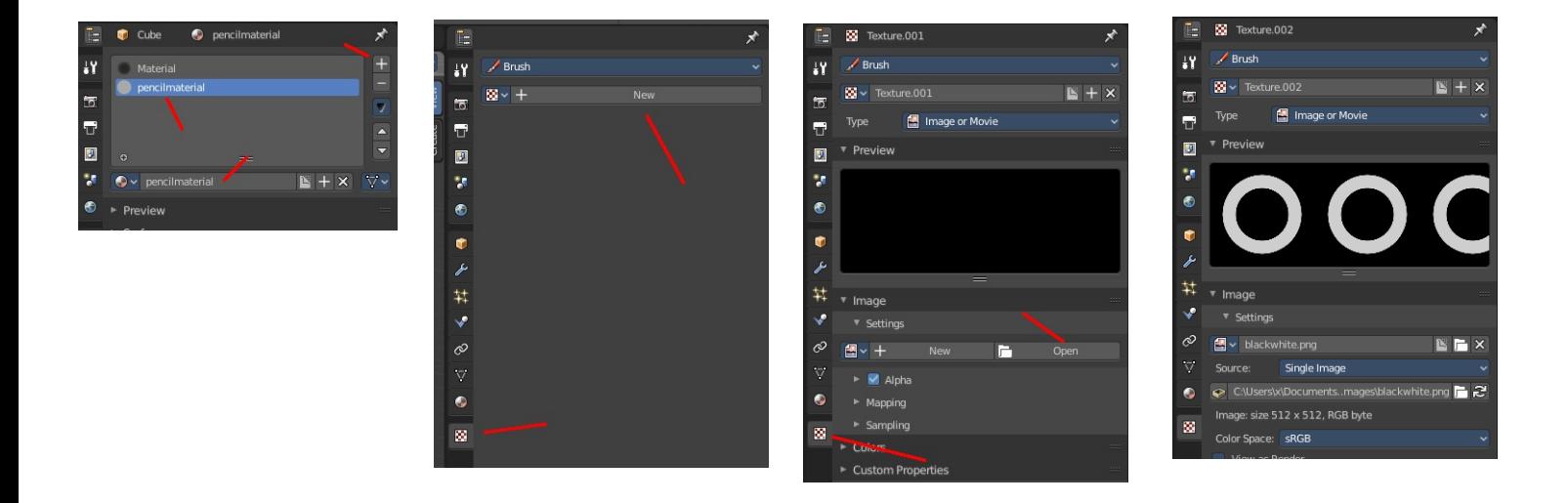

And when we switch back to the tools tab, then the texture is loaded. And we can work with this texture.

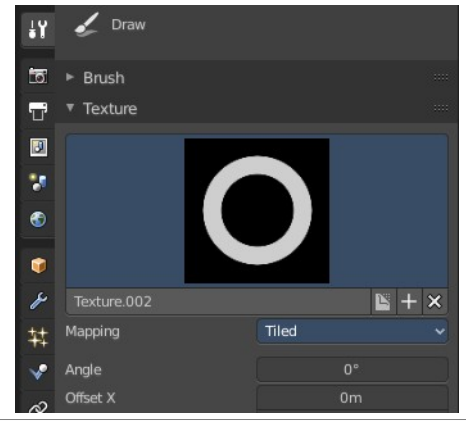

### <span id="page-11-0"></span>**Texture Edit box**

Texture.001  $\bigcirc$  +  $\times$ 

The Texture edit box is the edit box below the Image browser. When there's no image loaded then it displays the New button. When there's a image (or more) loaded, then you will see the name of the current texture.

**The F button** turns this texture into a data block with a fake user. Means it will exists even when there is no data connected to it anymore.

When you activate Fake User, then you may get a value in front of it, which displays how much users this data block (our texture slot) currently has.

**The + Button** adds another texture slot. Note that you will have to load a texture too, as explained above.

**The X button** deletes the texture slot.

# <span id="page-12-0"></span>**Brush Mapping**

Our texture can be mapped in different methods. The Brush mapping is a dropdown box where you can choose this different brush mapping methods.

The settings vary. So we will go through them by the different brush mapping methods.

# <span id="page-12-1"></span>**Brush Mapping with mapping method Tiled**

The brush mapping method Tiled tiles the brush stroke at the surface. The mapping happens from the current view. The result may be distorted when the view does not align with the surface of the object.

## <span id="page-12-2"></span>**Angle**

The angle of the brush.

## <span id="page-12-3"></span>**Offset**

The offset of the texture in the brush.

## <span id="page-12-4"></span>**Size**

The size of the texture in the brush.

## <span id="page-12-5"></span>**Brush Mapping with mapping method View Plane**

The brush mapping method View Plane simply paints onto the surface. The mapping happens from the current view. The result may be distorted when the view does not align with the surface of the object.

## <span id="page-12-6"></span>**Angle**

The angle of the brush.

## <span id="page-12-7"></span>*Rake*

The angle follows the direction of the brush stroke.

## <span id="page-12-8"></span>*Random*

The brush angle gets set random.

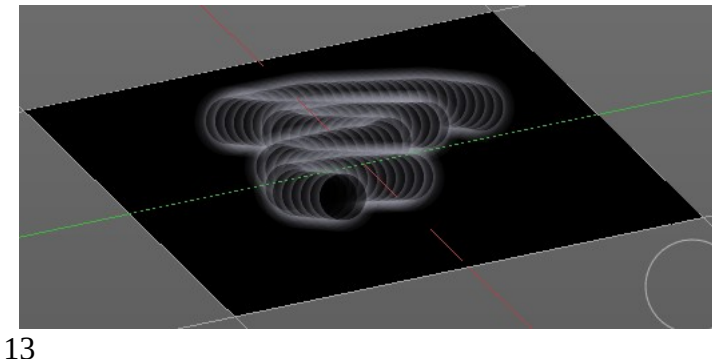

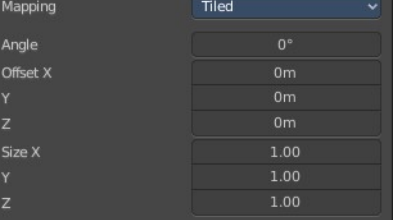

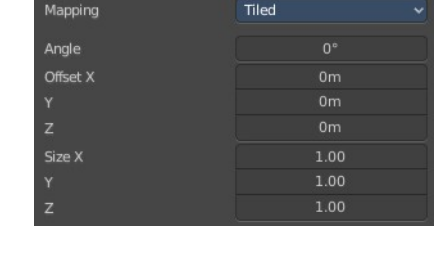

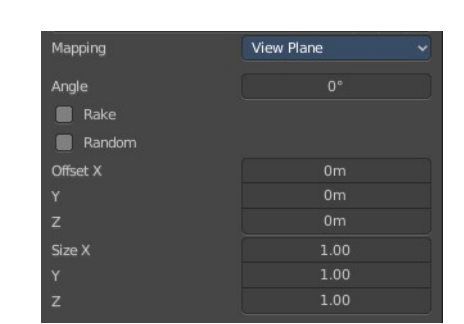

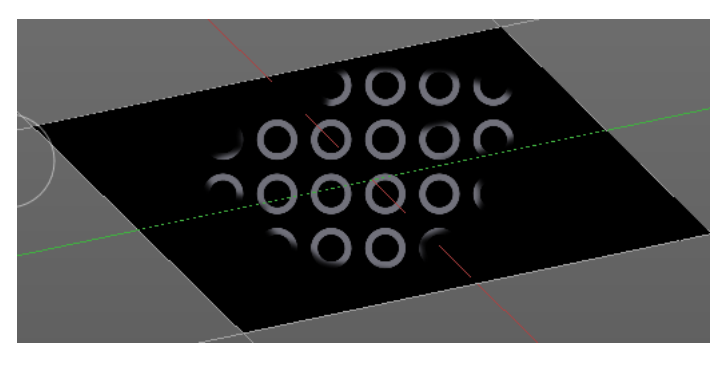

## <span id="page-13-0"></span>**Offset**

The offset of the texture in the brush.

## <span id="page-13-1"></span>**Size**

The size of the texture in the brush.

## <span id="page-13-2"></span>**Brush Mapping with mapping method 3D**

The brush mapping method 3D paints the texture at the surface, by tiling it 1/1 at the object surface.

## <span id="page-13-3"></span>**Offset**

The offset of the texture in the brush.

## <span id="page-13-4"></span>**Size**

The size of the texture in the brush.

## <span id="page-13-5"></span>**Brush Mapping with mapping method Random**

The brush mapping method Random paints onto the surface, and randomizes the texture position in the brush while that. The mapping happens from the current view. The result may be distorted when the view does not align with the surface of the object.

## <span id="page-13-6"></span>**Angle**

The angle of the brush.

### <span id="page-13-7"></span>*Rake*

The angle follows the direction of the brush stroke.

## <span id="page-13-8"></span>*Random*

The brush angle gets set random.

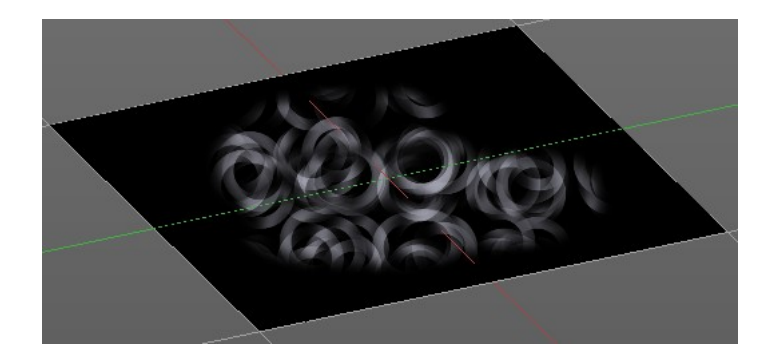

 $\overline{z}$ 

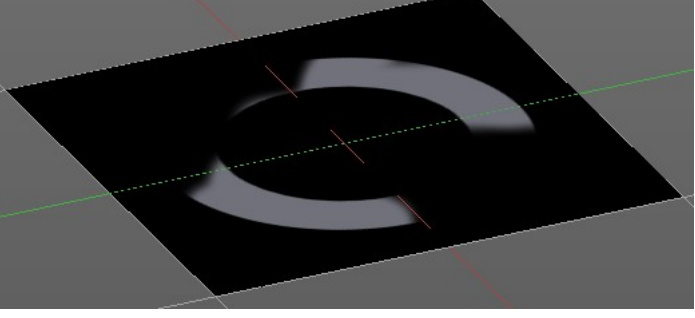

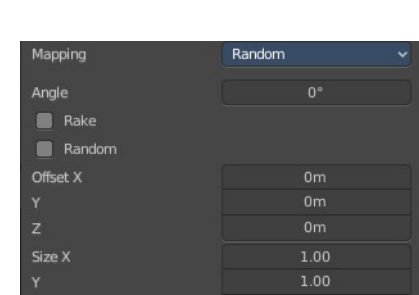

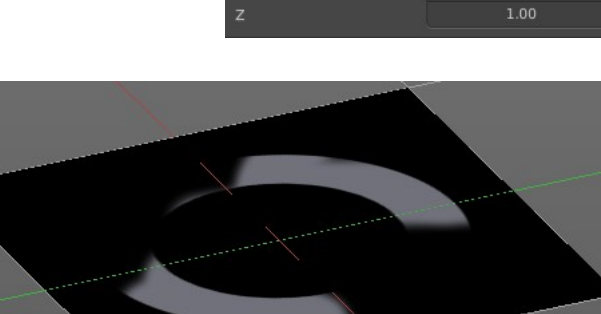

Mapping

Offset X

Size X

 $3D$ 

 $1.00$ 

## <span id="page-14-1"></span>**Brush Mapping with mapping method Stencil**

The former methods uses the textures for the brush. The method Stencil works different. You have your texture displayed in the workspace above the object, and you paint this texture onto your object with your pencil strokes.

Note that the texture in the 3d space is just visible when you are with the mouse over the viewport.

It gets by default displayed down left. You have to position it where you need it. See Brush menu, Stencil Texture controls.

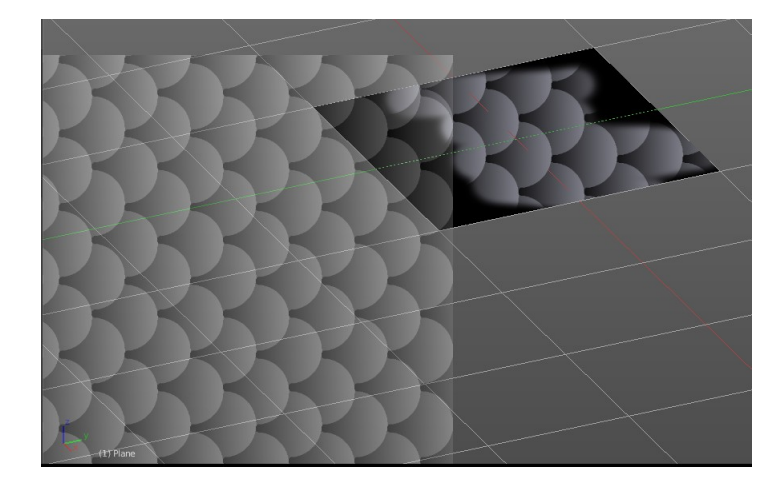

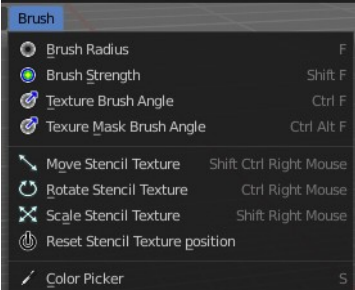

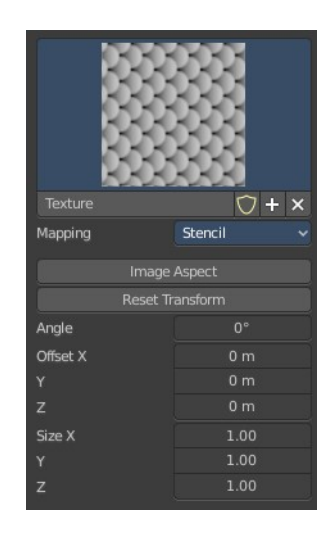

### <span id="page-14-2"></span>*Image Aspect*

Adjust the stencil size to fit to the image aspect ratio.

### <span id="page-14-3"></span>*Reset Transform*

Resets the stencil image to be down right in the 3D view.

### <span id="page-14-4"></span>*Angle edit box*

Adjust the angle of the brush. The button at the end allows you to set the radius by dragging the mouse. This should be done in the viewport and with the hotkey. This button is just a visible reminder.

### <span id="page-14-5"></span>*Offset*

Fine tune the offset of the texture in the brush.

### <span id="page-14-6"></span>*Size*

Fine tune the size of the texture in the brush.

# <span id="page-14-0"></span>**Brush Settings Panel - Texture Mask Subanel**

The texture mask subpanel allows you to use a texture as a mask to define the strength of painting. In the shot example we use a tiled fishscale Texture as a pencil,

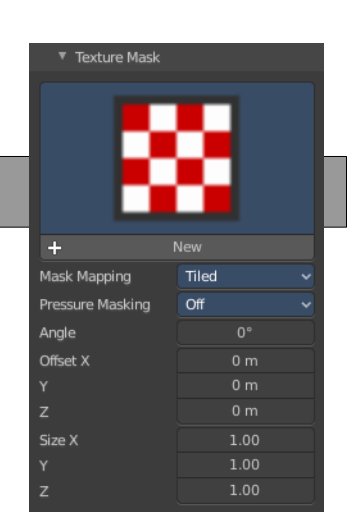

and a stencil map as our texture mask. And it paints just where the mask texture is bright. You can of course use gradients here to define the paint strength.

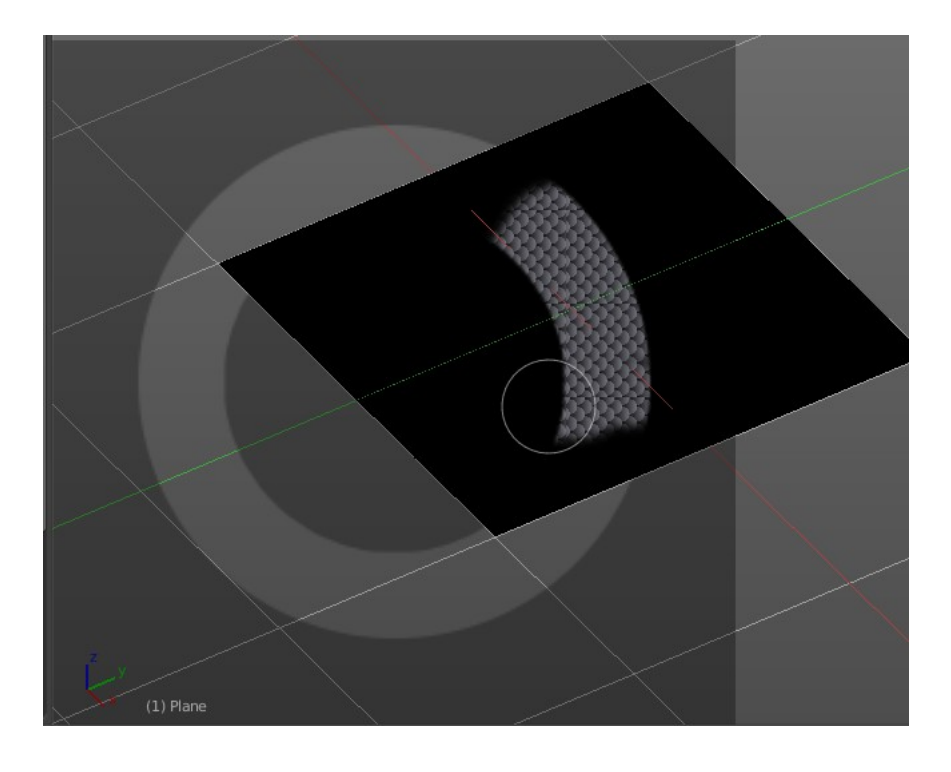

## <span id="page-15-0"></span>**Browse Texture to be linked**

The image at the top of the panel is a image browser. Choose a texture that you can choose for painting then. You can also have more than one image loaded at once.

In this shot there is already two textures added. The way to add the texture here is a bit more complicated. And not done with clicking at the New button.

First click at the New button below the image. This will create a new texture slot. This slot is still empty, it displays black.

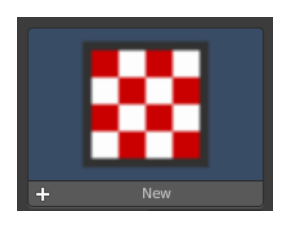

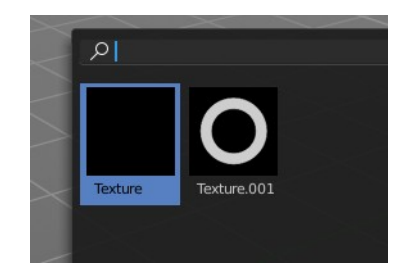

We need to load a texture in this slot. This must be done in the Properties editor in the Textures tab.

The problem is, we have an object with a material and a texture already selected. And when we change this texture , then we don't get the pencil texture loaded. But we change the texture at our mesh.

What we need to do is to create a material first. And in this material we load our pencil texture then. And then we can choose this texture in the image browser of the texture.

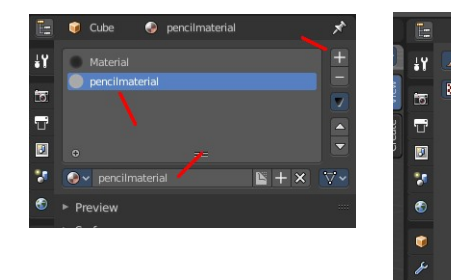

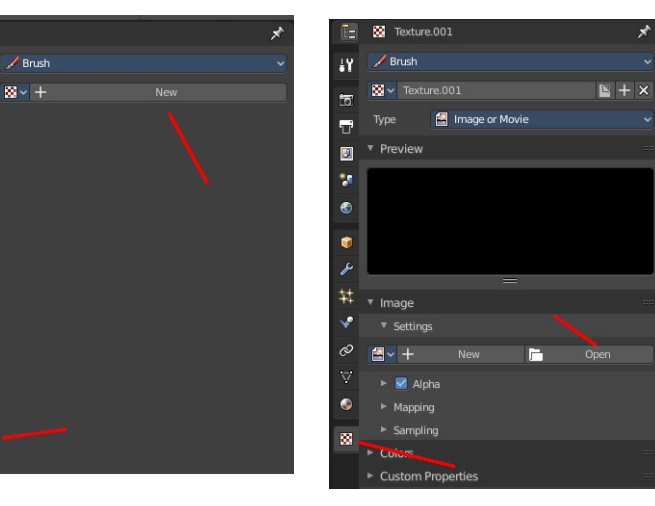

And when we switch back to the tools tab, then the texture is loaded. And we can work with this texture.

 $#$ 

 $\ddotmark$ 

E

 $\bullet$ B

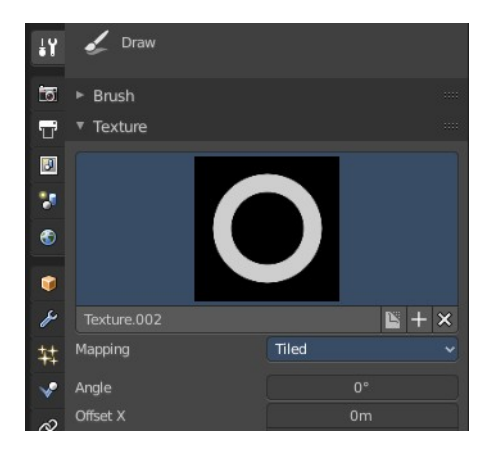

ø ī.

is.

Typ  $\overline{\mathbf{u}}$ 

 $\overline{v}$  Proviet  $\blacksquare$ 

 $\overline{5}$ 

×,

 $^{\pm}$  $\mathcal{L}$ 

 $\sim$ 

 $\blacksquare$ 

 $\sqrt{\frac{1}{2}}$  Brust 19

Image or Mo

Single Imag

sRGE

I Els

## <span id="page-16-0"></span>**Brush Mapping with mapping method Tiled**

The brush mapping method Tiled tiles the brush stroke at the surface. The mapping happens from the current view. The result may be distorted when the view does not align with the surface of the object.

### <span id="page-16-1"></span>**Mask Pressure Mode**

A dropdown box to choose the mask pressure mode for tablets.

### <span id="page-16-2"></span>**Angle**

The angle of the brush.

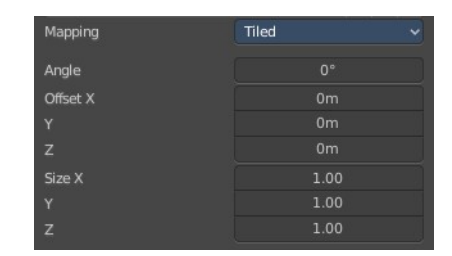

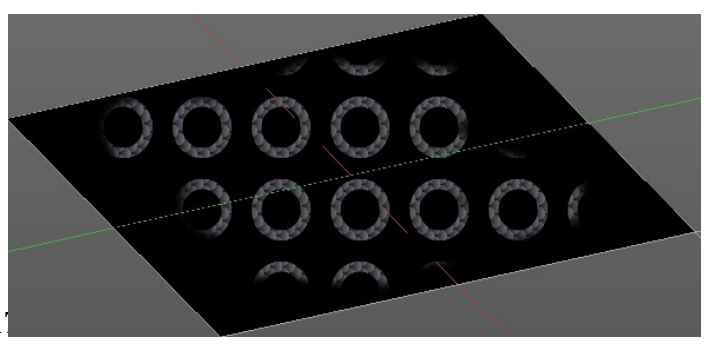

### <span id="page-17-1"></span>**Offset**

The offset of the texture in the brush.

## <span id="page-17-2"></span>**Size**

The size of the texture in the brush.

## <span id="page-17-0"></span>**Brush Mapping with mapping method View Plane**

The brush mapping method View Plane simply paints onto the surface. The mapping happens from the current view. The result may be distorted when the view does not align with the surface of the object.

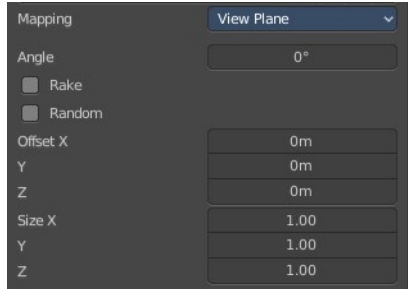

### <span id="page-17-3"></span>**Mask Pressure Modem**

A dropdown box to choose the mask pressure mode for tablets.

### <span id="page-17-4"></span>**Angle**

The angle of the brush.

### <span id="page-17-5"></span>*Rake*

The angle follows the direction of the brush stroke.

### <span id="page-17-6"></span>*Random*

The brush angle gets set random.

### <span id="page-17-7"></span>**Offset**

The offset of the texture in the brush.

### <span id="page-17-8"></span>**Size**

The size of the texture in the brush.

## <span id="page-17-9"></span>**Brush Mapping with mapping method Random**

The brush mapping method Random paints onto the surface, and randomizes the texture position in the brush while that. The mapping happens from the current view. The result may be distorted when the view does not align with the surface of the object.

18

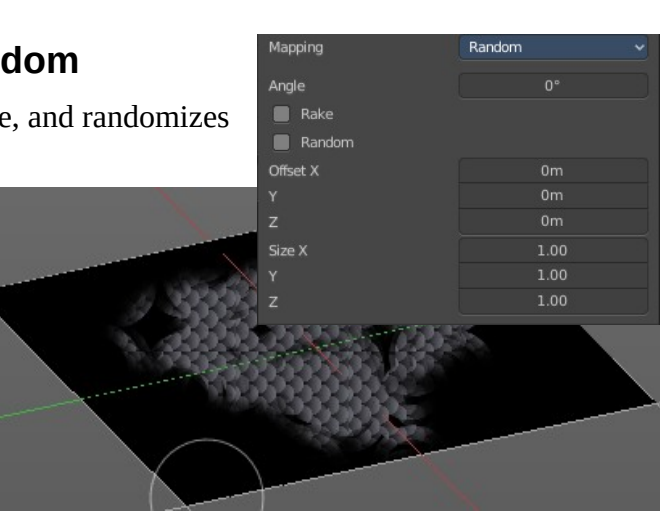

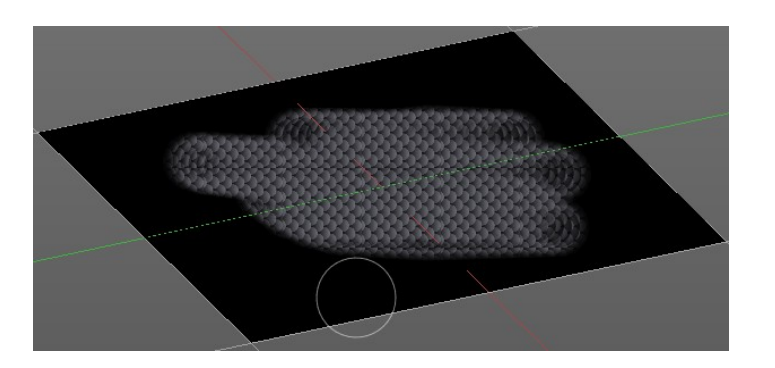

## <span id="page-18-0"></span>**Mask Pressure Mode**

A dropdown box to choose the mask pressure mode for tablets.

## <span id="page-18-1"></span>**Angle**

The angle of the brush.

### <span id="page-18-2"></span>*Rake*

The angle follows the direction of the brush stroke.

### <span id="page-18-3"></span>*Random*

The brush angle gets set random.

## <span id="page-18-4"></span>**Offset**

The offset of the texture in the brush.

### <span id="page-18-5"></span>**Size**

The size of the texture in the brush.

## <span id="page-18-6"></span>**Brush Mapping with mapping method Stencil**

The former methods uses the textures for the brush. The method Stencil works different. You have your texture displayed in the workspace above the object, and you paint this texture onto your object with your pencil strokes.

Note that the texture in the 3d space is just visible when you are with the mouse over the viewport. Note that the texture in the 3d space is just visible when you are with the mouse over the viewport. It gets by default displayed down left. You have to position it where you need it. See Brush menu, Stencil Texture controls.

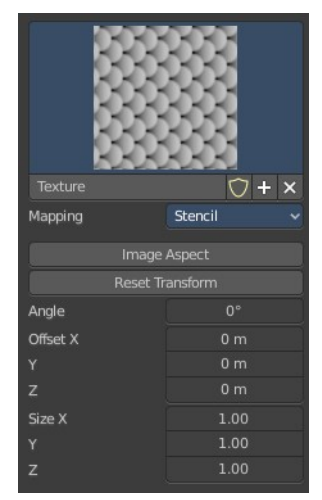

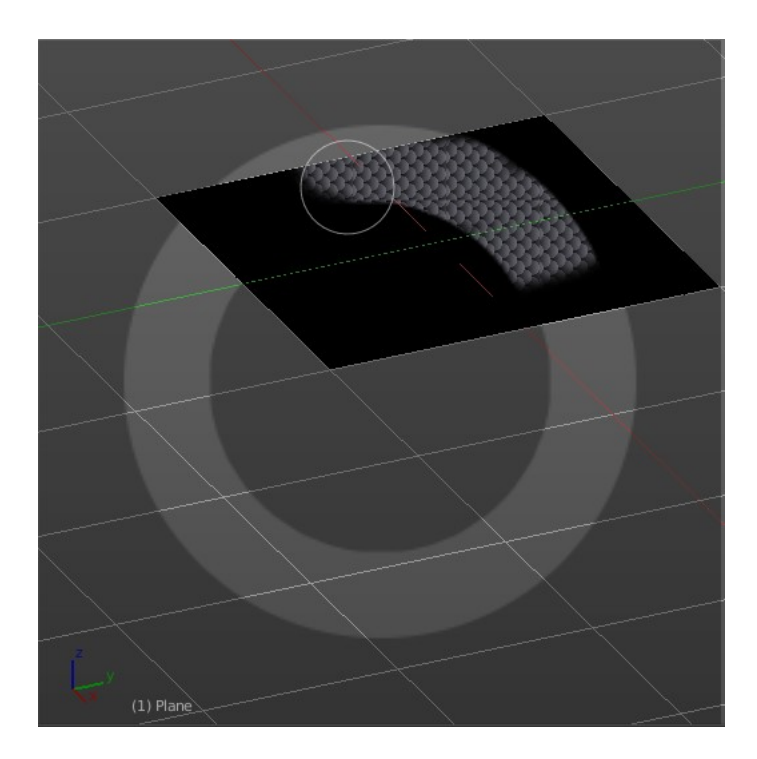

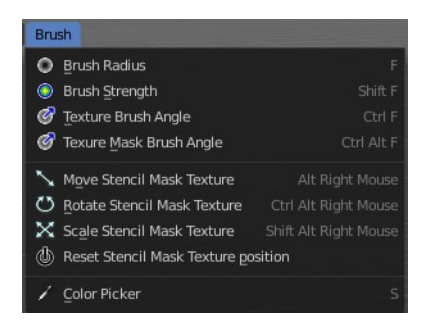

### <span id="page-19-1"></span>**Mask Pressure Mode**

A drop down box to choose the mask pressure mode for tablets.

### <span id="page-19-2"></span>*Angle edit box*

Adjust the angle of the brush. The button at the end allows you to set the radius by dragging the mouse. This should be done in the viewport and with the hotkey. This button is just a visible reminder.

### <span id="page-19-3"></span>*Offset*

Fine tune the offset of the texture in the brush.

### <span id="page-19-4"></span>*Size*

Fine tune the size of the texture in the brush.

# <span id="page-19-0"></span>**Brush Settings Panel - Stroke Sub panel**

The Stroke panel contains settings to influence the behavior of the brush stroke. There are various stroke methods available. We will go through them one by one.

# <span id="page-20-0"></span>**Stroke Panel with Stroke method Space**

This is the default Stroke method. The sculpt stroke gets added continuously with given settings.

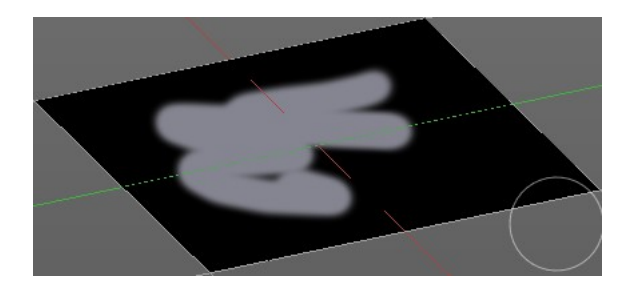

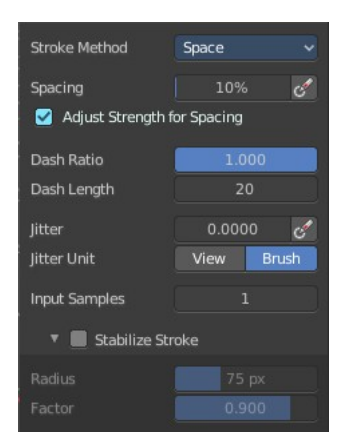

## <span id="page-20-1"></span>**Spacing Edit Box**

The sculpt drawing happens by mapping the pencil onto the mouse position. And when you move the mouse then the next mapping happens. Adjust the spacing after what mouse movement the next mapping should happen. The lower the value, the lower the distance between the single dots.

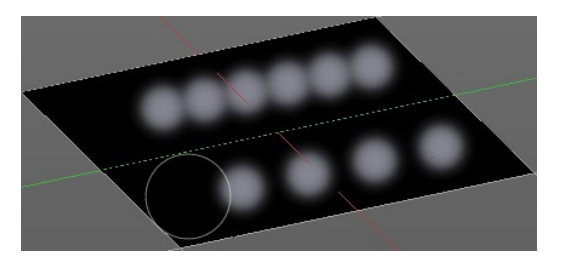

## <span id="page-20-2"></span>*Spacing Pressure*

The icon behind the edit box enables tablet pressure sensitivity for tablets.

## <span id="page-20-3"></span>**Adjust Strength for Spacing**

Automatically adjust strength to give consistent results for different spacing.

### <span id="page-20-4"></span>**Dash Ratio**

Ratio of samples in a cycle that the brush is covering.

## <span id="page-20-5"></span>**Dash Length**

Length of a dash cycle measured in stroke samples.

### <span id="page-20-6"></span>**Jitter Edit Box**

Add Jitter to the brush while painting.

### <span id="page-20-7"></span>*Spacing Pressure*

The icon behind the edit box enables tablet pressure sensitivity for tablets.

### <span id="page-20-8"></span>*Jitter Unit*

Jitter in screen space, or relative to the brush size.

### <span id="page-20-9"></span>**Input Samples Edit Box**

Average multiple input samples together to smooth the brush stroke.

## <span id="page-21-1"></span>**Stabilize Stroke**

The brush lags behind the mouse position, and produces a much smoother stroke by that.

## <span id="page-21-2"></span>*Smooth Stroke Radius Edit Box*

Is just active when Smooth Stroke is activated. Adjust the radius of the smoothing.

## <span id="page-21-3"></span>*Smooth Stroke Factor Edit Box*

Is just active when Smooth Stroke is activated. Adjust the factor of the smoothing.

# <span id="page-21-0"></span>**Stroke Panel with Stroke method Curve**

The Stroke method curve doesn't simply influence the way how the stroke is painted. It is a special method. First you draw a curve object by holding down ctrl and clicking with left mouse button. Then you tweak the curve. You can click at the curve point, and drag out handlers to make the curve points smooth.

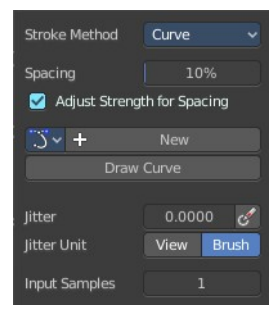

Then you hit the Draw Curve button. And the curve gets drawn onto the surface.

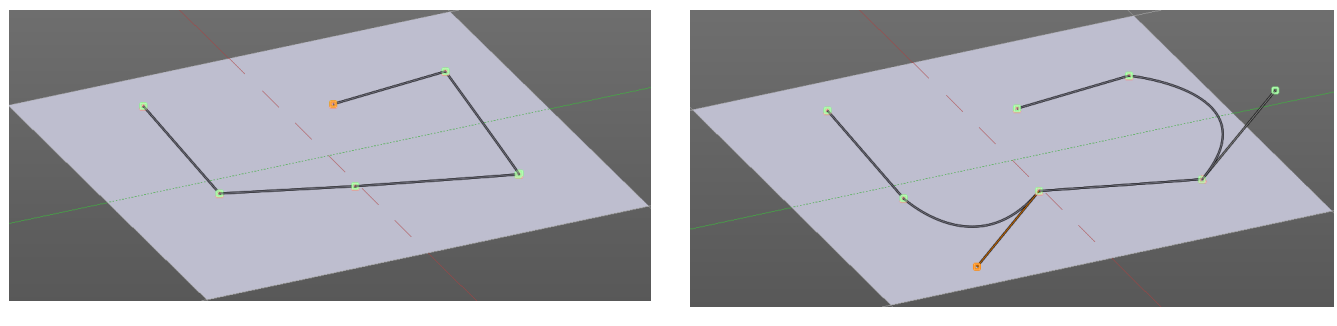

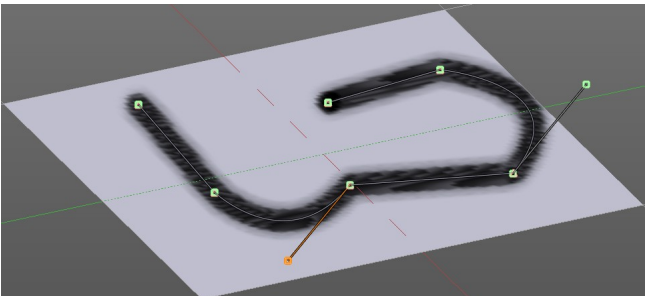

# <span id="page-21-4"></span>**Spacing Edit Box**

The drawing happens by mapping the pencil onto the mouse position. And when you move the mouse then the next mapping happens. Adjust the spacing after what mouse movement the next mapping should happen. The lower the value, the lower the distance between the single dots.

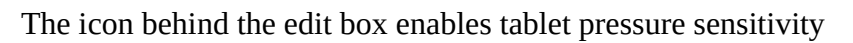

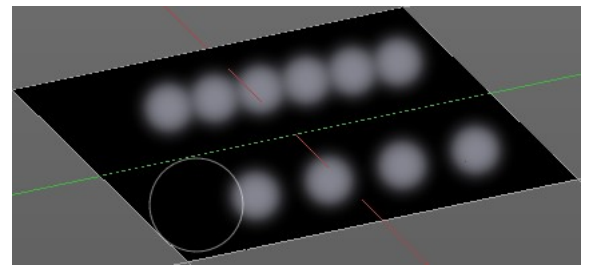

for tablets.

## <span id="page-22-0"></span>**Adjust Strength for Spacing**

Automatically adjust strength to give consistent results for different spacing.

## <span id="page-22-1"></span>**Paint Curve edit box**

Here you set the active curve.

**The first element** is a drop down box where you will find your curves objects. You can have more than one.

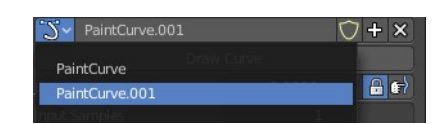

**The second element** is the edit box that displays the active curve.

**The number** right of it, **in this case 2**, indicates how much number of users ( internally ) this brush uses. This means that this data block (the brush) shares currently settings with at least one other object. Most probably the parent brush where we have created it from. Click at the value to make this brush a single user. The button will vanish then.

**F** set the brush to have a fake user. Zero user data-blocks are normally not saved. But sometimes you want to force the data to be kept even when the data block has no user.

**The + button** allows you to add a new pencil with the current settings. Note that the brushes are NOT saved when you close Bforartists. You can save them into the current blend file. Or you can save the startup file. But be careful here. This saves everything else of the current state of Bforartists too.

**The X button** deletes the brush as the active one. It does NOT delete it from the brushes list.

### <span id="page-22-2"></span>**Draw Curve Button**

A click at it to turns the curve into a sculpt stroke.

### <span id="page-22-3"></span>**Jitter Edit Box**

Add Jitter to the brush while painting.

### <span id="page-22-4"></span>*Jitter Pressure*

The icon behind the edit box enables tablet pressure sensitivity for tablets.

### <span id="page-22-5"></span>*Jitter Unit*

Jitter in screen space, or relative to the brush size.

## <span id="page-22-6"></span>**Input Samples Edit Box**

Average multiple input samples together to smooth the brush stroke.

# <span id="page-23-0"></span>**Stroke Panel with Stroke method Line**

With Stroke method line you draw a line between a starting point and an endpoint. And when you release the mouse then the line gets sculpted.

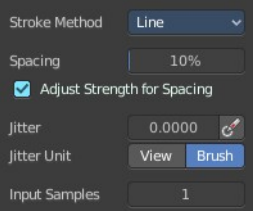

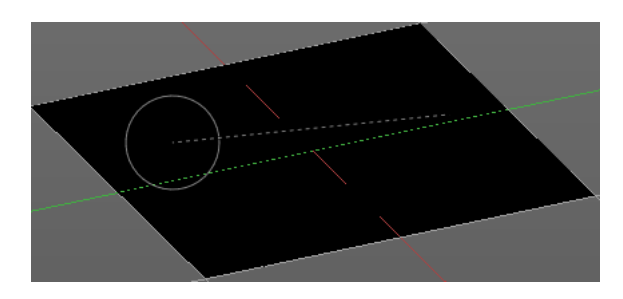

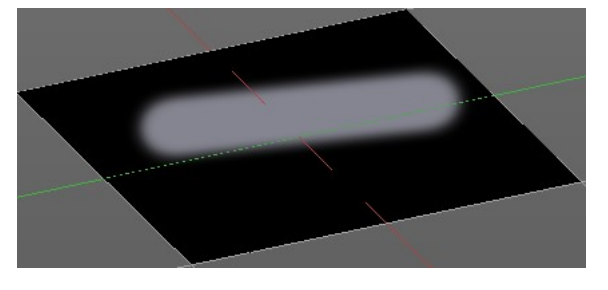

## <span id="page-23-1"></span>**Spacing Edit Box**

The drawing happens by mapping the pencil onto the mouse position. And when you move the mouse then the next mapping happens. Adjust the spacing after what mouse movement the next mapping should happen. The lower the value, the lower the distance between the single dots.

The icon behind the edit box enables tablet pressure sensitivity for tablets.

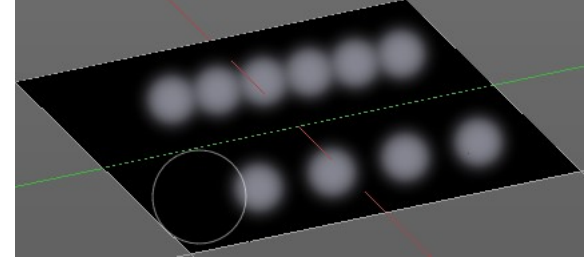

## <span id="page-23-2"></span>**Adjust Strength for Spacing**

Automatically adjust strength to give consistent results for different spacing.

### <span id="page-23-3"></span>**Jitter Edit Box**

Add Jitter to the brush while painting.

### <span id="page-23-4"></span>*Jitter Pressure*

The icon behind the edit box enables tablet pressure sensitivity for tablets.

### <span id="page-23-5"></span>*Jitter Unit*

Jitter in screen space, or relative to the brush size.

## <span id="page-23-6"></span>**Input Samples Edit Box**

Average multiple input samples together to smooth the brush stroke.

# <span id="page-24-0"></span>**Stroke Panel with Stroke method Anchored**

Click and drag to place a dot and to scale it.

## <span id="page-24-1"></span>**Edge to edge**

Drag Anchor Brush from edge to edge.

## <span id="page-24-2"></span>**Jitter Edit Box**

Add Jitter to the brush while painting.

### <span id="page-24-3"></span>*Jitter Pressure*

The icon behind the edit box enables tablet pressure sensitivity for tablets.

### <span id="page-24-4"></span>*Jitter Unit*

Jitter in screen space, or relative to the brush size.

### <span id="page-24-5"></span>*Input Sample Edit Box*

Average multiple input samples together to smooth the brush stroke.

## <span id="page-24-6"></span>**Stroke Panel with Stroke method Airbrush**

The stroke acts like an airbrush pencil. The dots gets placed randomly.

<span id="page-24-7"></span>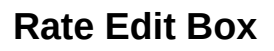

Define the rate of the drawing.

### <span id="page-24-8"></span>**Jitter Edit Box**

Add Jitter to the brush while painting.

### <span id="page-24-9"></span>*Jitter Pressure*

The icon behind the edit box enables tablet pressure sensitivity for tablets.

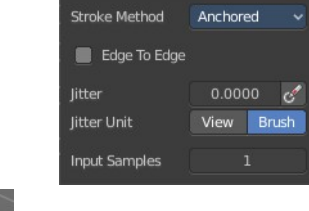

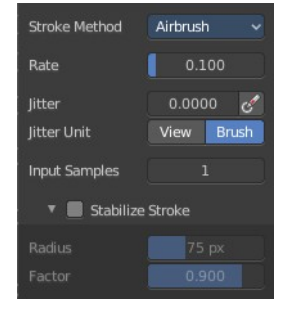

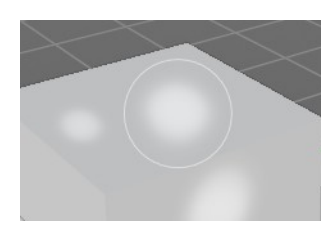

### <span id="page-25-0"></span>*Jitter Unit*

Jitter in screen space, or relative to the brush size.

## <span id="page-25-1"></span>**Input Samples Edit Box**

Average multiple input samples together to smooth the brush stroke.

## <span id="page-25-2"></span>**Stabilize Stroke**

The brush lags behind the mouse position, and produces a much smoother stroke by that.

## <span id="page-25-3"></span>*Smooth Stroke Radius Edit Box*

Is just active when Smooth Stroke is activated. Adjust the radius of the smoothing.

## <span id="page-25-4"></span>*Smooth Stroke Factor Edit Box*

Is just active when Smooth Stroke is activated. Adjust the factor of the smoothing.

## <span id="page-25-5"></span>**Stroke Panel with Stroke method Drag Dot**

Paint a dot and drag it around. The actual painting happens then at releasing the mouse

## <span id="page-25-6"></span>**Jitter Edit Box**

Add Jitter to the brush while painting.

### <span id="page-25-7"></span>*Jitter Pressure*

The icon behind the edit box enables tablet pressure sensitivity for tablets.

### <span id="page-25-8"></span>*Jitter Unit*

Jitter in screen space, or relative to the brush size.

### <span id="page-25-9"></span>**Input Samples Edit Box**

Average multiple input samples together to smooth the brush stroke.

## <span id="page-25-10"></span>**Stroke Panel with Stroke method Dots**

The stroke method Dots draws dots of the pencil onto the surface. The mapping happens from the current view. Means you will get distortions when your view is not aligned with the surface of the object.

## <span id="page-25-11"></span>**Jitter Edit Box**

Add Jitter to the brush while painting.

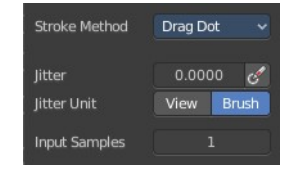

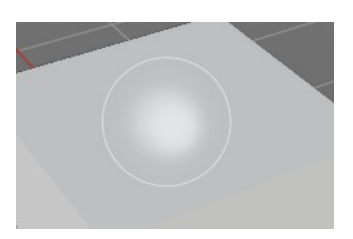

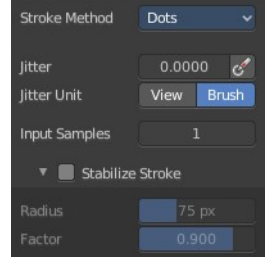

### <span id="page-26-2"></span>*Jitter Pressure*

The icon behind the edit box enables tablet pressure sensitivity for tablets.

### <span id="page-26-3"></span>*Jitter Unit*

Jitter in screen space, or relative to the brush size.

### <span id="page-26-4"></span>**Input Samples Edit Box**

Average multiple input samples together to smooth the brush stroke.

### <span id="page-26-5"></span>**Stabilize Stroke**

The brush lags behind the mouse position, and produces a much smoother stroke by that.

### <span id="page-26-6"></span>**Smooth Stroke Radius Edit Box**

Is just active when Smooth Stroke is activated. Adjust the radius of the smoothing.

### <span id="page-26-7"></span>**Smooth Stroke Factor Edit Box**

Is just active when Smooth Stroke is activated. Adjust the factor of the smoothing.

# <span id="page-26-0"></span>**Brush Settings Panel - Falloff Sub panel**

The curve panel allows you to define different falloffs methods for the border of the brush.

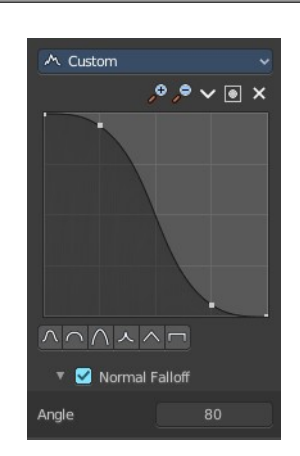

## <span id="page-26-1"></span>**Selecting Points**

You can select curve points. This reveals two edit boxes for the x and y coordinate of this point.

Selected points can be moved around. Left click at them, hold the mouse button down and move them to a new location.

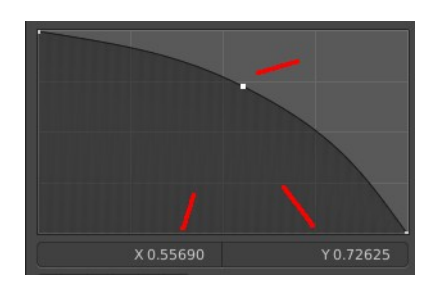

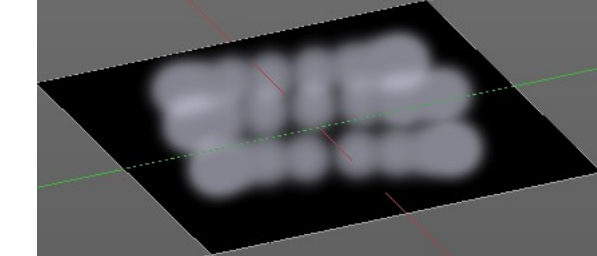

# <span id="page-27-0"></span>**Adding Points**

You can add new curve points by simply left clicking at the curve. Move the mouse to position them where you need it.

<span id="page-27-1"></span>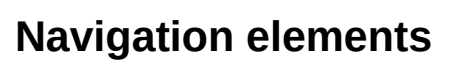

The navigation elements at the top are described from left to right.

## <span id="page-27-2"></span>**Zoom in and out**

The two buttons with the magnifying glass at it zooms in and out in the curve window.

## <span id="page-27-3"></span>**Tools**

Tools is a menu where you can find some curve related tools.

### <span id="page-27-4"></span>*Reset View*

Resets the curve windows zoom.

<span id="page-27-5"></span>*Vector Handle* Set handle type to Vector.

<span id="page-27-6"></span>*Auto Handle* Set handle type to Auto.

### <span id="page-27-7"></span>*Auto Clamped Handle*

Set handle type to Auto Clamped.

### <span id="page-27-8"></span>*Reset Curve*

Resets the curve to the initial shape.

## <span id="page-27-9"></span>**Use Clipping**

Clipping options. Set up clipping for the stroke.

## <span id="page-27-10"></span>**Delete Points**

Deletes selected curve points.

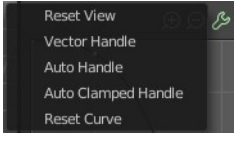

 $9.9 \times 10 \times$ 

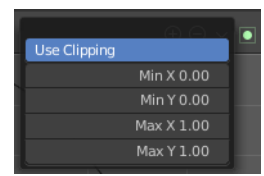

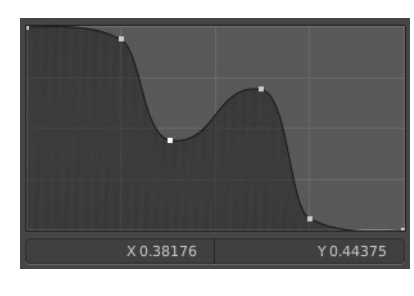

## <span id="page-28-4"></span>**Curve window**

Tweak and adjust the falloff curve by clicking at a curve point and dragging it around.

Double click adds a new point.

Holding down ctrl activates temporary snapping.

Holding down shift enables slower movement, which allows more accurate setting.

## <span id="page-28-5"></span>**Curve Presets**

Predefined curve presets.

## <span id="page-28-6"></span>**Falloff Shape**

Use projected or spherical falloff.

# <span id="page-28-7"></span>**Normal Falloff**

Blend Brush influence, dependent by how much they face the front.

## <span id="page-28-8"></span>*Angle*

Adjust the angle.

# <span id="page-28-0"></span>**Brush Settings Panel - Cursor Sub panel**

Adjust the color and appearance of the brush cursor to custom values.

# <span id="page-28-1"></span>**Cursor Checkbox**

Activate the custom settings.

# <span id="page-28-2"></span>**Cursor Color**

Choose another color for the brush cursor. Double clicking at the color field will open a color picker.

# <span id="page-28-3"></span>**Falloff Opacity**

You can turn on the cursor overlay with the eye button at the end. The falloff opacity slider allows you to adjust the opacity of this cursor overlay.

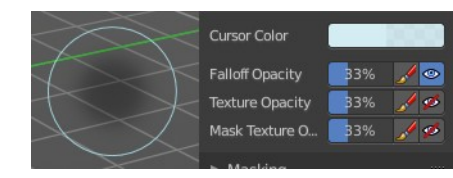

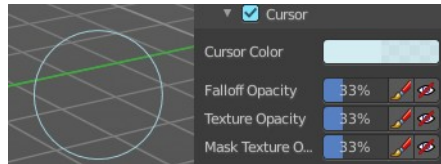

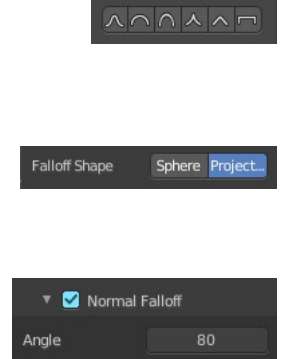

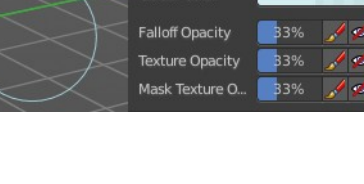

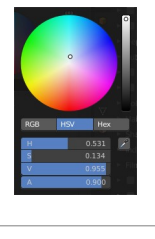

## <span id="page-29-3"></span>**Override Overlay**

Hide the Cursor Overlay when painting.

## <span id="page-29-4"></span>**Use Cursor Overlay**

Turn on Cursor Overlay.

## <span id="page-29-0"></span>**Texture Opacity**

This is for the case when you paint with a texture brush. You can turn on the Texture overlay with the eye button at the end. The falloff opacity slider allows you to adjust the opacity of this cursor overlay.

### <span id="page-29-5"></span>**Override Overlay**

Hide the Texture Overlay when painting.

### <span id="page-29-6"></span>**Use Cursor Overlay**

Turn on Texture Overlay.

## <span id="page-29-1"></span>**Mask Texture Opacity**

This is for the case when you mask paint with a texture brush. You can turn on the Texture overlay with the eye button at the end. The falloff opacity slider allows you to adjust the opacity of this cursor overlay.

### <span id="page-29-7"></span>**Override Overlay**

Hide the Texture Overlay when painting.

### <span id="page-29-8"></span>**Use Cursor Overlay**

Turn on Texture Overlay.

# <span id="page-29-2"></span>**Brush Settings Panel - Clone from Paint Slot Sub panel**

This panel is just for the clone tool in the tool shelf.

Activate to clone from the current texture. For the clone tool description see tool shelf. Here you just can activate, then see or choose the material to clone from. It is a list.

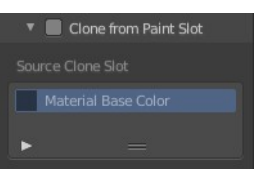

# <span id="page-30-0"></span>**Symmetry Panel**

# <span id="page-30-1"></span>**Symmetry Panel**

Turn on/off symmetry painting along X, Y and Z axis. The mirroring happens along the world axis.

The same buttons can also be found in the tool settings bar as icon buttons. This allows quicker access and better visual control which mirror axis is currently active.

▼ Options

Quick Edit Apply

# <span id="page-30-2"></span>**Options Panel**

# <span id="page-30-3"></span>**Bleed**

An edit box to adjust the amount of bleeding into the areas outside of the faces UV.

# <span id="page-30-4"></span>**Dither**

An Edit box to adjust the amount of dither when painting on byte images

# <span id="page-30-5"></span>**Occlude**

Only paint the faces directly under the mouse.

# <span id="page-30-6"></span>**Backface Culling**

Ignore faces that are painting away from the viewport.

# <span id="page-30-7"></span>**External**

The external sub panel allows you to do projection painting by using an external 2d image editor. The projection happens from the current view. So this can lead to distortions.

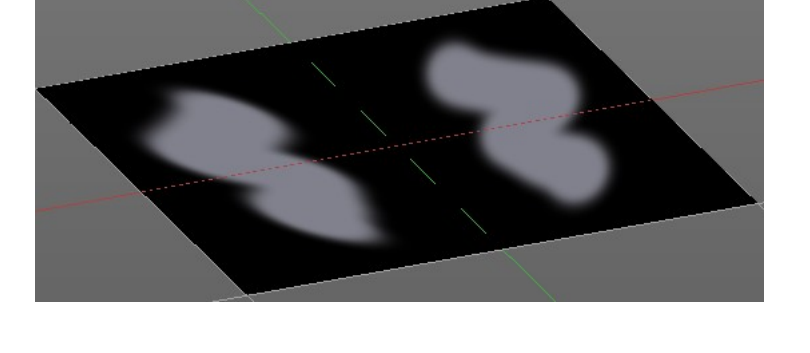

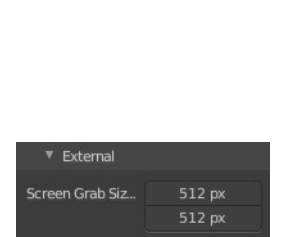

Apply Camera Image

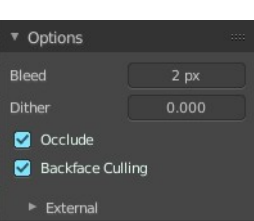

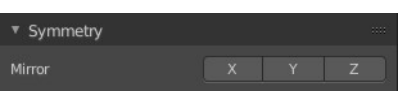

## <span id="page-31-0"></span>**Screen Grab Size**

Set the resolution of the shot.

## <span id="page-31-1"></span>**Quick Edit**

Opens a shot of the current view in your 2D Image Editor.

## <span id="page-31-2"></span>**Apply**

Applies the changes that you made and saved in your 2D Image Editor.

## <span id="page-31-3"></span>**Apply Camera Image**

Project an edited render from the active camera back onto the object.

This feature requires to have a background image loaded. Then this background image can be projected onto the object from the camera view.

## <span id="page-31-4"></span>**Workflow for external editing**

### <span id="page-31-5"></span>*Preparations*

You first have to link your software that you want to use here. When there is no image editor linked then you will get a warning.

Open the User Preferences, go to the File tab. Here choose the Image Editor section, and browse for your image editor. I have chosen Gimp here at Windows 7.

Don't forget to save the User Settings!

For further options have a look in the Project Paint panel.

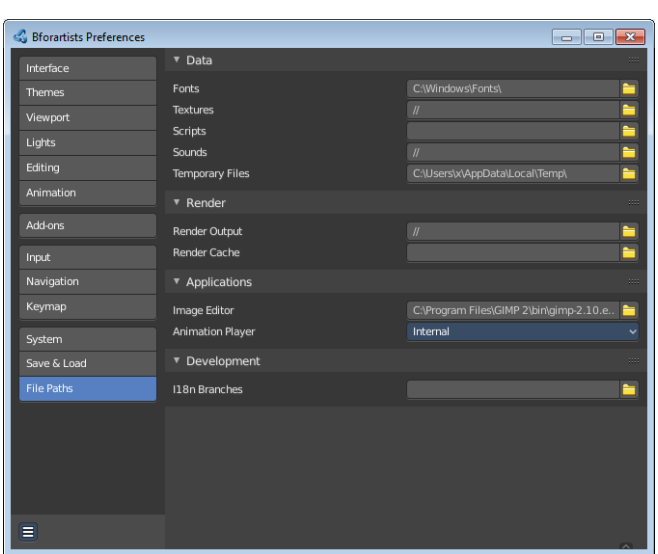

### <span id="page-31-6"></span>*Usage*

Click at the Quick Edit Button. And your image editor will open up with a shot from the current view. Modify your image.

When done simply overwrite the image. Sorry for the german shot ...

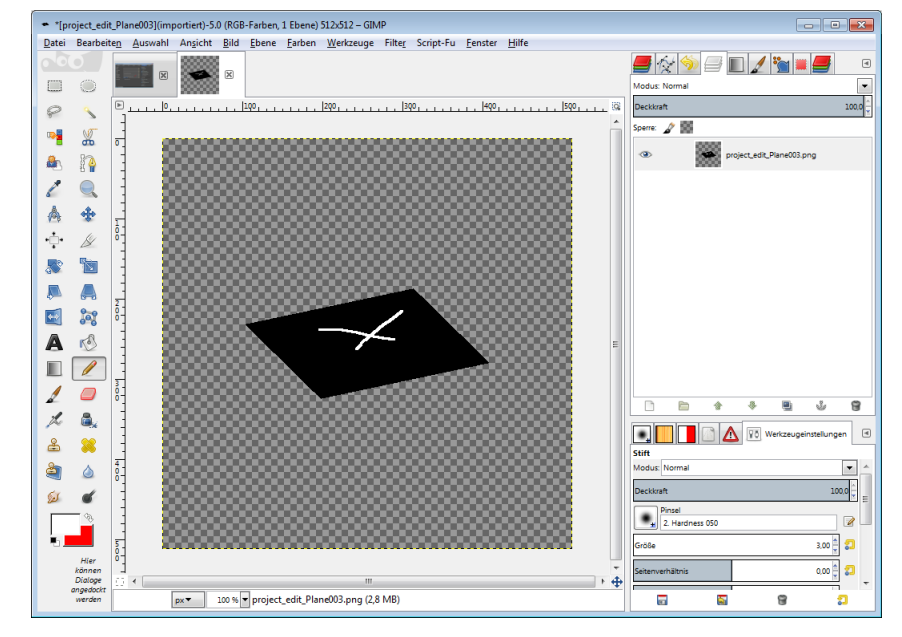

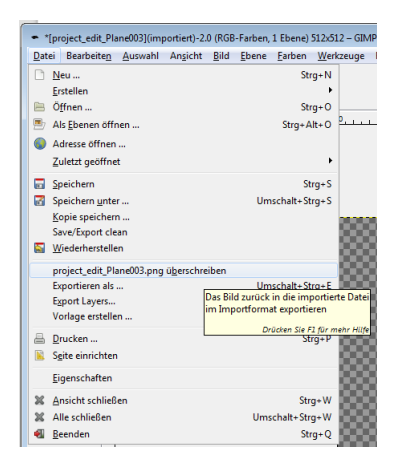

Back in Bforartists click at the Apply button. And the result gets mapped onto your object.

Attention, don't change the camera view while doing this. Mapping happens from the current camera view!